### **CTLS How-To Guide**

## A step-by-step guide to help you access Cobb Online Learning

# Logging onto CTLS

Go to <u>http://ctlslearn.cobbk12.org</u> Enter the student's Office 365 login credentials

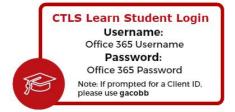

\*See the end of the Document for Office 365 Troubleshooting

#### How to Get to Class! C 👝 🝈 🖒 Kathryn S Griffin Seguin 🎓 **Find Your Class Under** My Classes ~ Classes -"My Classes" Sports Marketing 2nd Sports Marketing 3rd Marketing Principles 4th CTAE-HS Inti Marketing CTAE-HS Instructors(s Kathryn Gr iii. 0 54 Marketing Principles 5th Advance Marketing 1st Ð

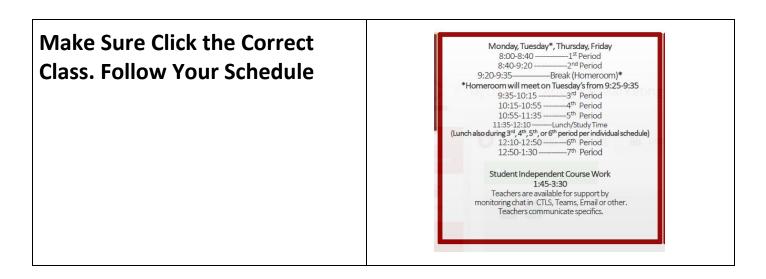

# Your Class Page Should Something Like This:

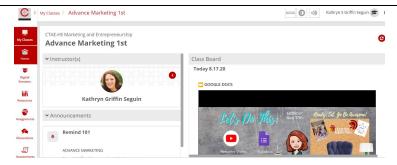

#### How to get your Teacher's LIVE SESSION

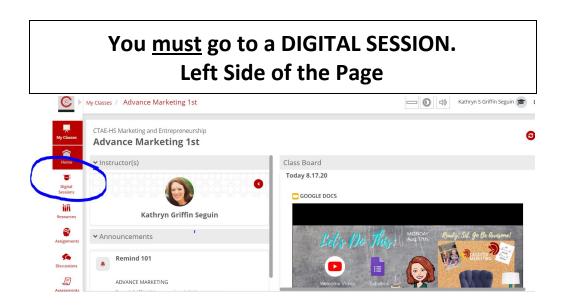

#### Click on the Digital Session with the LIVE icon \*If the Session LIVE isn't there, refresh your browser

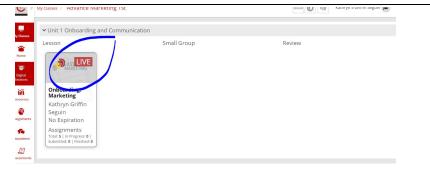

# Choose the Web App & Joinwith Computer Audio

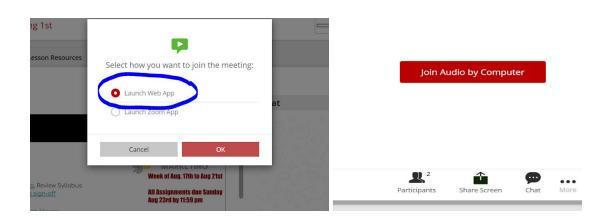

# WELCOME TO YOUR LIVE SESSION!!

\*Resist the urge to explore CTLS,

you may accidentally leave the session (aka your class)\*

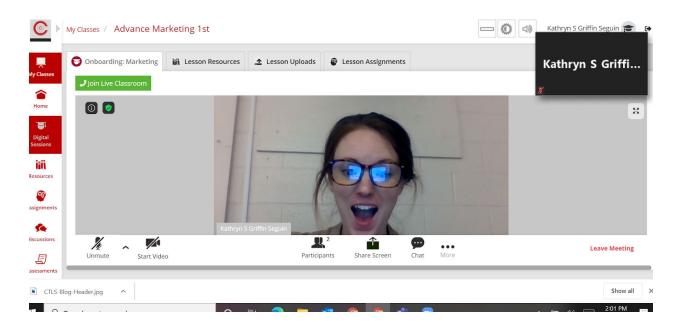

# For Additional Questions and Guides Go To http://www.cobbk12.org/ctls/#ctlslearn